## **Atelier GeoGebra 3D : Section d'un parallélépipède rectangle par un plan parallèle à une face**

## **Construction d'un pavé droit ABCDEFGH**

– Lancer GeoGebra 3D, soit [en ligne,](http://www.geogebra.org/webstart/5.0/geogebra-50-jogl2.jnlp) soit après avoir téléchargé et installé l['archive](https://code.google.com/p/geogebra/downloads/list?can=2&q=Linux+4.9) nécessaire.

– Choisir la disposition Géométrie puis ajouter d'autres fenêtres utiles à l'aide du menu Affichage. Par exemple, les fenêtres Algèbre et Graphique 3D. Redimensionner Organiser la fenêtre GeoGebra et organiser les fenêtres à l'intérieur de celle-ci en faisant glisser les barres de séparation ou les barres de titres ; on peut aussi externaliser une fenêtre à l'aide d'un bouton qui apparaît lorsque le pointeur est proche de la croix qui permet de la fermer sans repasser par le menu Affichage.

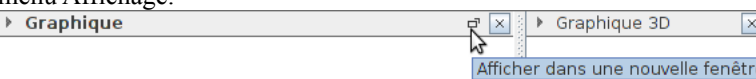

La barre d'outils s'adapte à la fenêtre choisie ; elle est différente selon que la fenêtre active est Graphique ou Graphique 3D.

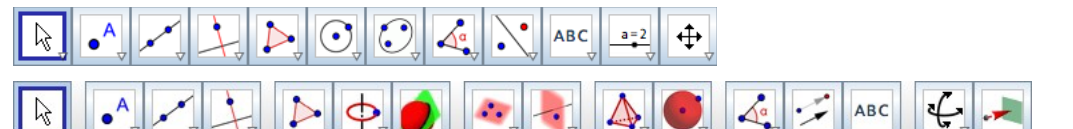

- D'abord, on construit la face ABCD dans la fenêtre graphique qui correspond au plan (xOy) de la fenêtre Graphique 3D.
	- Construire un segment [AB]
	- Tracer (d1) et (d2), les perpendiculaires à (AB) passant respectivement par A et par B.
	- Placer un point C sur (d2) puis construire le point D intersection de (d1) et (d3), la perpendiculaire à (d1) passant par C.
	- Définir le polygone ABCD et masquer les éléments de construction (droites et segment).
	- Le rectangle ABCD construit doit se retrouver dans la fenêtre Graphique 3D. Si cela n'est pas le cas, c'est qu'il faut ajuster l'affichage. Il y a deux façons de procéder :
		- déplacer les points A,B et C dans la fenêtre Graphique jusqu'à ce qu'ils soient visibles dans la fenêtre Graphique 3D ; on peut faire apparaître temporairement les axes (Ox) et (Oy) de ce plan puisqu'ils correspondent à leurs homologues dans la fenêtre 3D.
		- Changer la vue de la fenêtre 3D. Pour cela, plusieurs manipulations sont possibles :
			- Utiliser le mode Déplacer Graphique. Le clic gauche agit comme une bascule entre une translation dans le plan (xOy) et une translation selon (Oz) ;
			- La molette permet comme d'habitude de zoomer en avant ou en arrière ;
			- Utiliser le mode Tourner la vue Graphique 3D. Maintenir le bouton gauche enfoncé et déplacer la souris ; relâcher lorsqu'on est satisfait. Si l'on est perdu, on peut rétablir les orientations initiales des axes à l'aide du bouton qui répond au doux nom de stylebar.ViewDefault, mais il n'agit pas sur les translations ni sur les zooms effectués (amélioration à proposer sur le forum ?).
			- Remarque : l'outil Déplacer utilisé sur un point du plan (xOy) dans la fenêtre 3D déplace évidemment ce point dans l'autre fenêtre Graphique ; l'interaction fonctionne dans les deux sens !

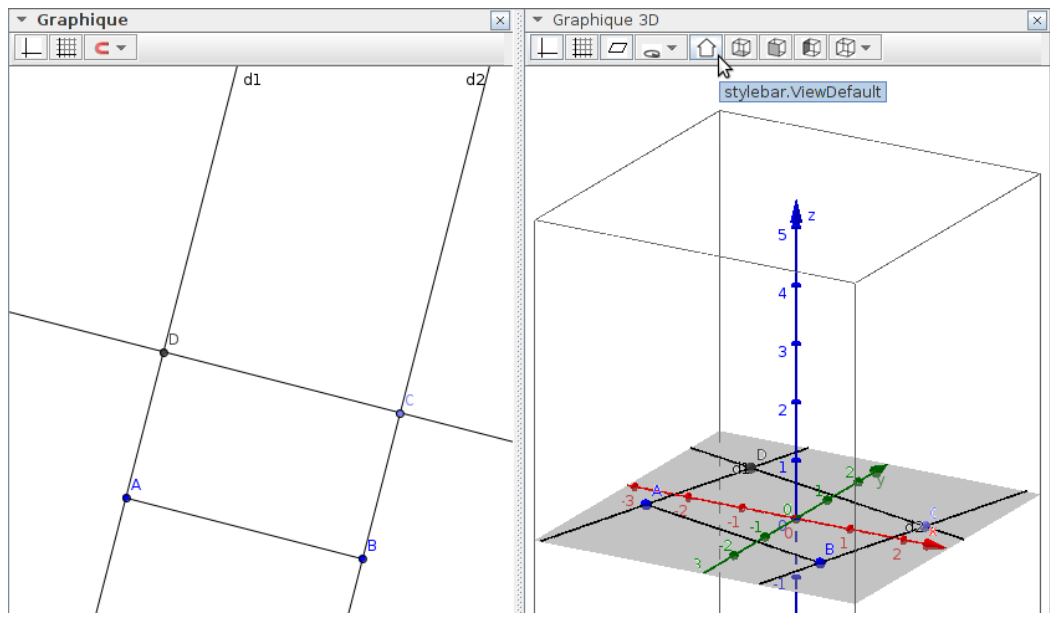

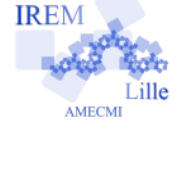

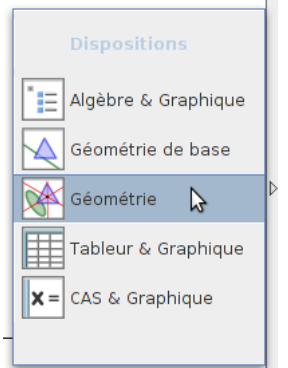

- Ensuite, on termine rapidement le pavé à l'aide de l'outil Extrudez en Prisme ou Cylindre puisqu'un pavé droit est un prisme à base rectangulaire. Comme l'aide contextuelle l'indique (survoler l'icône de l'outil avec la souris), il suffit de « glisser un polygone ». C'est un raccourci pour « cliquer sur ABCD, maintenir le bouton enfoncé, déplacer la souris, relâcher à la hauteur désirée ». Ainsi, on obtient un pavé de hauteur fixe. Si, à la place, on désire un pavé de hauteur variable, on peut procéder autrement :
	- Construire la droite (d4) perpendiculaire à la base ABCD, passant par A.
	- Placer un point E libre sur (d4).

– Construire un prisme de base ABCD et de hauteur AE. Choisir l'outil Prisme, cliquer sur ABCD puis sur le point E. Pour finir, masquer la droite (d4), le plan (xOy), les axes et ajuster les propriétés de la fenêtre Graphique 3D (clic droit en dehors d'un objet existant). Par exemple, on peut décocher ShowClipping pour faire disparaître la boîte en fil de fer qui correspond au pavé de la zone représentée en perspective ;

– Ajuster les couleurs, la transparence et les autres propriétés graphiques selon les goûts.

## **Construction de la section JKLM**

- Placer un point J sur le côté [AB].
- Construire le plan parallèle à la face BCGF (ou perpendiculaire à l'arête [AB]) passant par J à l'aide de l'outil Plan parallèle.
- Dans la barre de saisie, définir les intersections de ce plan avec les autres arêtes du pavé :

K=Intersection[e,c] (« e » est le nom du plan défini ci-dessus et « c » est le nom du segment [CD]. Si vos noms diffèrent, il faut repérer ces objets dans la fenêtre Algèbre).

L=Intersection[e,arêteGH] (avec l'accent circonflexe ! cf fenêtre Algèbre)

M=Intersection[e,arêteEF]

- Définir le rectangle JKLM de section à l'aide de l'outil Polygone.
- Ajuster les propriétés graphiques.

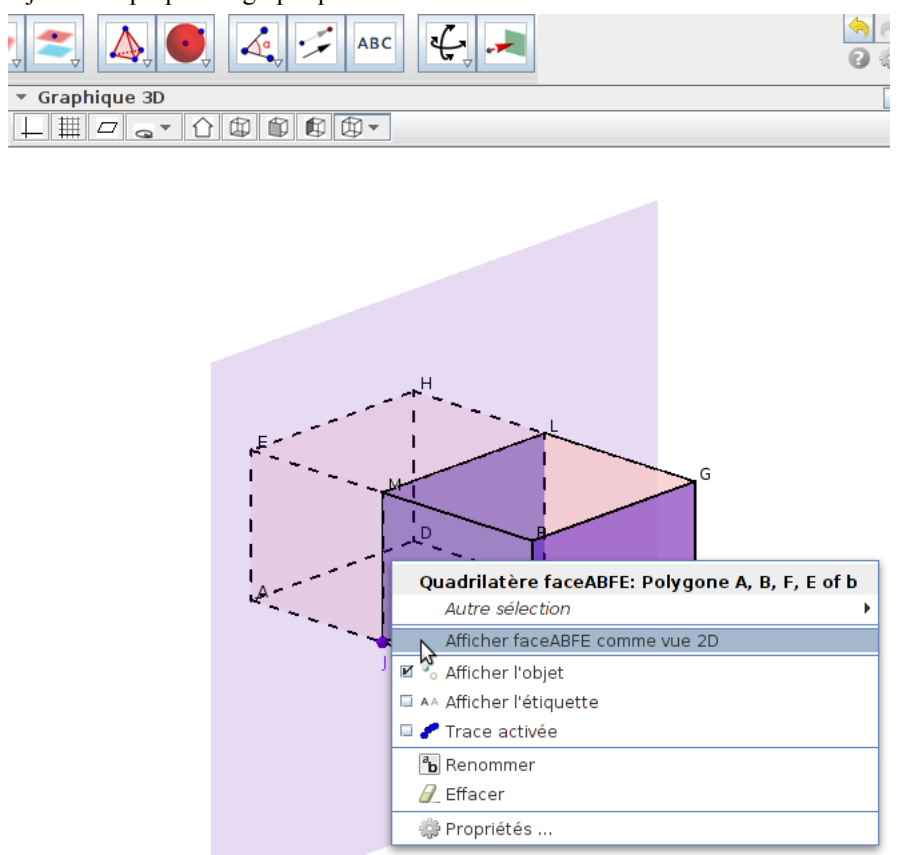

– **Remarque** : nous avons ici construit la section « à la main ». Il est possible de le faire plus rapidement via la commande IntersectionRégions :

Saisie: IntersectionRégions<sup>[</sup> <Polyèdre>, <Plan> ]

La section créée est alors visible dans la fenêtre Algèbre, en tant que polygone.

## **Manipulation en classe**

- Le déplacement du point J, déplace le segment [JK] parallèlement à l'arête [BC] dans la fenêtre Graphique. Cela peut aider à visualiser la parallélisme entre les plans JKLM et BCGF dans la fenêtre Graphique 3D.
- Les différentes vues prédéfinis accessibles par les boutons, celles que l'on peut obtenir à l'aide de l'outil Vue de face (le choix d'une face du solide la sélectionne comme plan de l'écran, respectivement d'une arête comme normale au plan de l'écran), ou celles que l'on peut obtenir par les faces du pavé (clic droit sur une face et ) permettent de travailler sur la nature et les dimensions de la section.